# **BRICKware for Windows**

# **Release Notes**

Release 5.1.1 July 5, 1999

BRICKware for Windows Release Notes **INCOVER** 

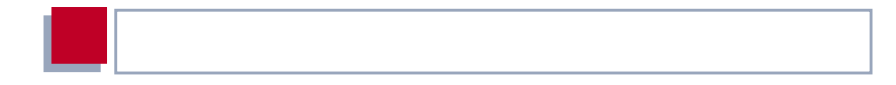

#### **New Software**

#### **Release 5.1 Revision 1**

This document describes the new features, bugfixes and changes made to the software BRICKware for Windows for Release 5.1 Revision 1.

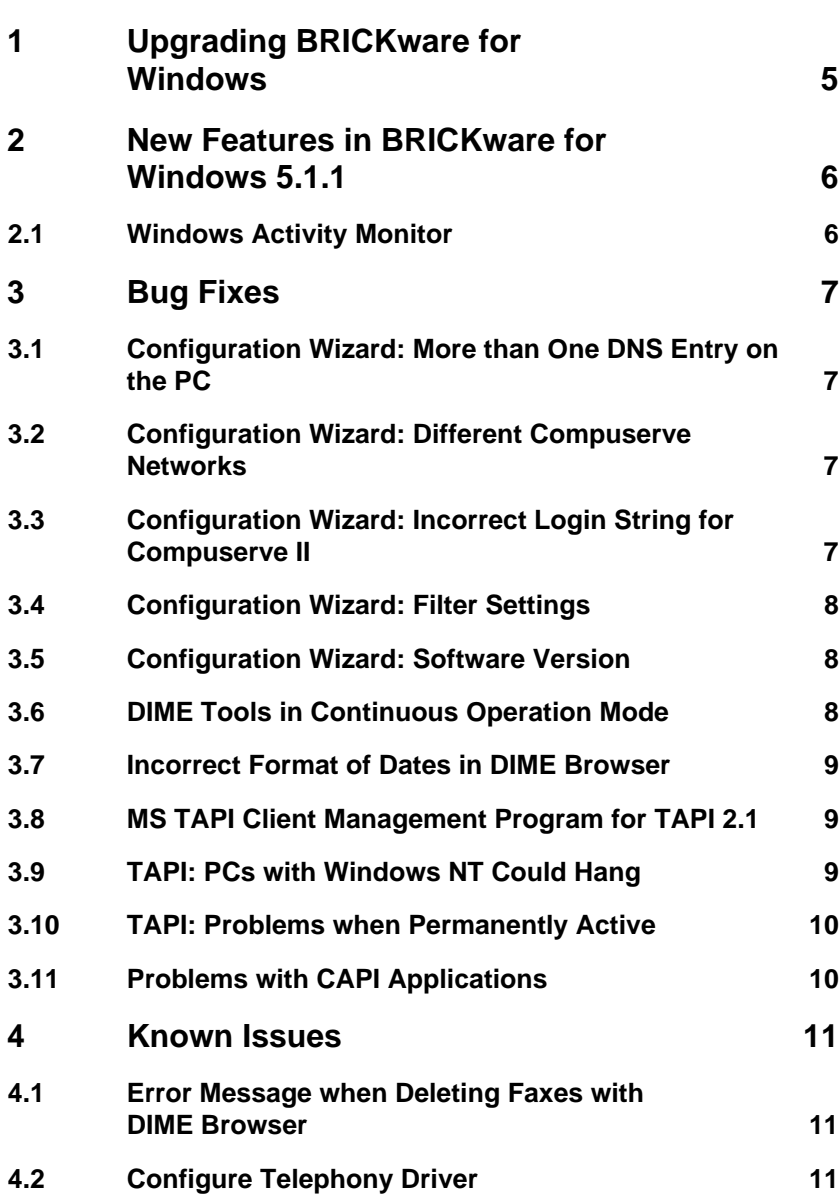

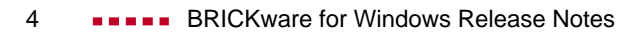

## <span id="page-4-0"></span>**1 Upgrading BRICKware for Windows**

- ➤ Retrieve the current software BRICKware for Windows from BinTec's WWW server at <http://www.bintec.de> (Section: Download). To reach the section Download, click Solutions & Products.
- ➤ We also recommend retrieving the current online reference **BRICKware for Windows** (in Adobe's PDF format) from the address noted above.
- ➤ Deinstall the former version of BRICKware for Windows on your PC.
- ➤ Install the current BRICKware for Windows by double-clicking the received file. The setup program will guide you through the installation (described in **BRICKware for Windows**).

## **2 New Features in BRICKware for Windows 5.1.1**

#### **2.1 Windows Activity Monitor**

With BRICKware for Windows Release 5.1.1 the Windows Activity Monitor is available. With the Activity Monitor, Windows users can monitor the activities of a **BRICK** in an easy and clear way.

Information monitored covers

- the transmission rate performed on a channel
- the state of a channel
- the number of open channels
- the state of the **BRICK**'s WAN partners

For a detailed description of this feature, see the current documentation **BRICKware for Windows** (available at [http://www.bintec.de,](http://www.bintec.de) Section: Download). To reach the section Download, click Solutions & Products.

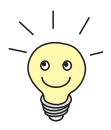

To support the Windows Acitivity Monitor, the Setup program of BRICKware for Windows and the Configuration Wizard have been modified.

<span id="page-5-0"></span>

## <span id="page-6-0"></span>**3 Bug Fixes**

## **3.1 Configuration Wizard: More than One DNS Entry on the PC**

If your PC with Windows 95 or 98 contained more than one entry for DNS and you configured a **BRICK** via Configuration Wizard Quick Mode, a defective configuration file was generated.

This bug has been fixed.

## **3.2 Configuration Wizard: Different Compuserve Networks**

If you access the Internet with Compuserve, different networks can be used: Compuserve (CPS), Compuserve II, Datex-J. When configuring a **BRICK** for Internet access with Compuserve via Configuration Wizard, the type of network had to be specified by entering the telephone number. This was not always unmistakable, the access could fail sometimes.

Now the Configuration Wizard offers a drop-down list box where you select the required network.

## **3.3 Configuration Wizard: Incorrect Login String for Compuserve II**

If you configured a **BRICK** via Configuration Wizard for Internet access with Compuserve II, the Login string contained a wrong entry. So the connection to Compuserve II failed.

<span id="page-7-0"></span>This bug has been fixed.

#### **3.4 Configuration Wizard: Filter Settings**

If you configured a **BRICK** via Configuration Wizard Expert Mode and selected CAPI/TAPI Filter, but not NetBIOS Filter additionally, the resulting filter settings were not complete. So the **BRICK** could not be accessed via LAN (e. g. using telnet).

This bug has been fixed.

#### **3.5 Configuration Wizard: Software Version**

When configuring the **BRICK** not via the serial connection, but creating a local configuration file (Expert Mode), a request for the **BRICK**'s software version occurs normally. With the English version of Configuration Wizard, this request was not displayed. So the Wizard could generate an incorrect configuration file.

This bug has been fixed.

#### **3.6 DIME Tools in Continuous Operation Mode**

In rare cases, using DIME Tools in continuous operation mode a DIME Tools crashed when the DIME Tools main window was minimized and many trace messages were received.

This bug has been fixed.

#### <span id="page-8-0"></span>**3.7 Incorrect Format of Dates in DIME Browser**

DIME Browser did not display all dates (e. g. in fax storage, syslog) in a format which was Year 2000 compliant.

This bug has been fixed, DIME Browser is Year 2000 compliant now.

#### **3.8 MS TAPI Client Management Program for TAPI 2.1**

The Microsoft TAPI Client Management Program for TAPI 2.1 on a Windows NT server did not work correctly with BinTec's Telephony Service Provider (TSP) because of missing Permanent Line IDs.

This bug has been fixed.

### **3.9 TAPI: PCs with Windows NT Could Hang**

In rare cases, PCs with Windows NT with BinTec's Remote TAPI installed had problems, for example they could hang when starting the system.

This bug has been fixed.

### <span id="page-9-0"></span>**3.10 TAPI: Problems when Permanently Active**

If BinTec's Remote TAPI was permanently active for a long time on a Windows PC (more than one day), the Remote TAPI did not work any longer in some cases.

This bug has been fixed.

## **3.11 Problems with CAPI Applications**

In rare cases, 32-bit CAPI applications under Windows NT with increased requirements of resources did not work error-free or caused a system crash.

This bug has been fixed, the performance of CAPI has been improved.

## <span id="page-10-0"></span>**4 Known Issues**

## **4.1 Error Message when Deleting Faxes with DIME Browser**

When deleting faxes in MIB table **msgDirTable** (fax storage), DIME Browser cannot display the result immediately and an error message appears because DIME Browser tries to read the line of the correctly deleted fax. Ignoring the error message and reloading the whole table (e. g. by pressing **F5**) will show the **msgDirTable** without the deleted fax.

The SNMP Manager DIME Browser handles every MIB table irrespective of type and content. So the inconvenience described above is not a bug but a correct reaction and will not change.

## **4.2 Configure Telephony Driver**

Using CTI programs, it can occur in some cases that an error message appears when trying to configure BinTec's telephony driver via these programs.

In this case, configure the driver by clicking the Windows **Start** button and then **Programs ♦ BRICKware ♦ CAPI and TAPI Configuration.** Enter the required settings in the **Remote Clients Configuration** window that appears.